# **Registration FAQs**

#### **When Can You Register?**

You will be able to register for the National Contest only after the completion of your affiliate contest. You will receive an email from zFairs.com notifying you when registration is open for your affiliate. If you have not received any notification several business days after your contest, please contact your affiliate coordinator. You can find your coordinator's contact information on the NHD website: **[NHD.org/Affiliate.](http://www.nhd.org/affiliate)**

### **Why Do You Need Parent/Guardian Information?**

Parents/guardians are expected to assist their child in completing the registration process. This includes agreeing to authorizations within the system. Each student will need to list at least one parent/guardian in their registration. Parents/guardians should **not** create a separate account.

### **How Do You Register Group Projects?**

If you are registering a group project, each person in your group must register individually. However, only one member of your group will enter the project information. Once project information is submitted, the student who created the entry will inform group members of the **Team Key** (e.g., b965f631-a8a0-4eff-8145-d1698f3618d3). For detailed instructions on group projects, see instructions on **page 7**. *Please note:* **All group members must complete registration and payment for an entry to be evaluated.** 

### **How Do You Nominate Your Entry for a Special Award?**

A number of organizations sponsor prizes awarded to the entry that best exemplifies the specific prize criteria. Special prizes are topic-specific. To see if your entry is eligible, browse the list on the NHD website, **[NHD.org/Special-Prizes](http://www.nhd.org/special-prizes)**. To nominate your entry, you must first complete your student registration and payment. On the registration confirmation page, you will see a blue **Special Award Nominations** button that will take you to the nomination screen. Or you can log back into your account and click on your name in the top right corner, and choose **My Profile**. Then click the **Special Awards Nominations** tab. Find the special awards that interest you and click the **Nominate** button below the award. You may nominate your entry for up to two awards **only**. In the nomination, please include a short statement about how your project meets the prize criteria and why it should be considered.

## **How Do You Receive Emails from the Registration System?**

You need to accept emails from **zFairs.com** to receive the system's automatic email messages. If you do not receive a message, check your email spam folder. If you are using a school email address, check with your IT department to make sure you can receive outside messages and request that emails coming from zFairs.com be approved to be received, or "whitelisted." If possible, please do not use a school email address.

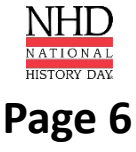